## **Comment upgrader son câble ? :**

Vous avez reçu un code vous permettant de faire évoluer votre cable . Comment le mettre à jour ?

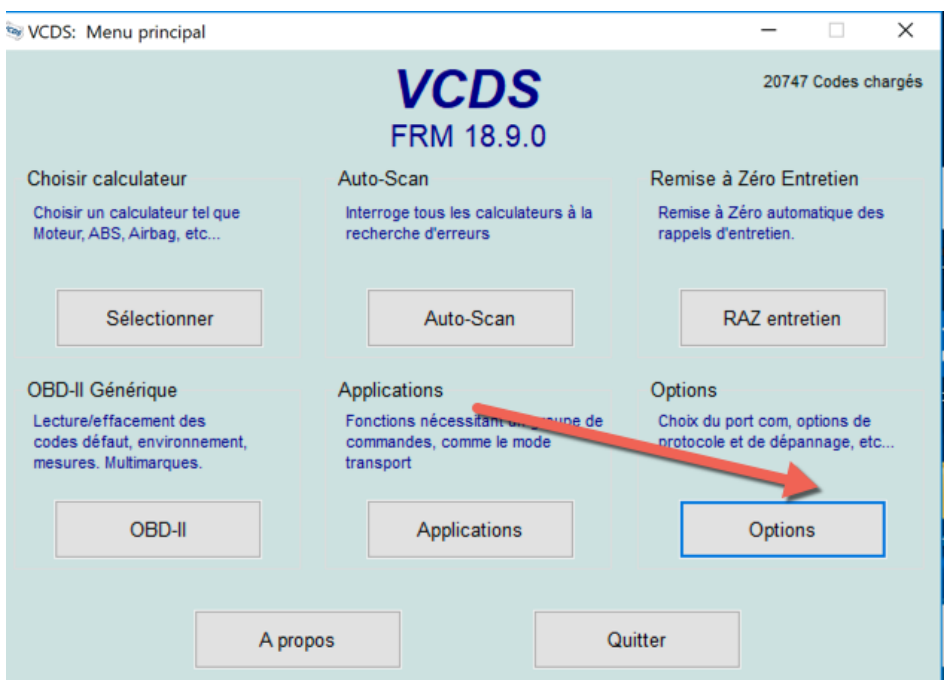

Il faut d'abord cliquer sur « options »

## puis sur « config »

 $\times$ VCDS FRM 18.9.0: Options du programme **VCDS** Options du programme Port et Protocole Interface utilisateur et identification Choix du port de communication Options de protocole Fréqu. init Délai KW2 Adr. TST. Niveau sortie OCOM1 OCOM2 OUSB  $\overline{0}$  $\overline{0}$ 30  $-1$ OCOM3 OCOM4 ONET **Temps CAN** Int. blocs Int. car. 2K Temps KP2 Test Config 55  $6\phantom{a}$ 25  $\mathbf 0$ Paramètres d'initialisation Réduire util. CPU Sauter init. rapide OBD2 Sauter init. CAN □KWP-1281 Valeurs par défaut Forcer K pour moteur  $\Box$ KWP-2000 Sauver Annuler Appliquer

Pour terminer vous cliquez sur « Avancé » puis vous rentrez le code à droite de « Code fonctionnalité » et le bouton « Entrer activation fnctionalté »

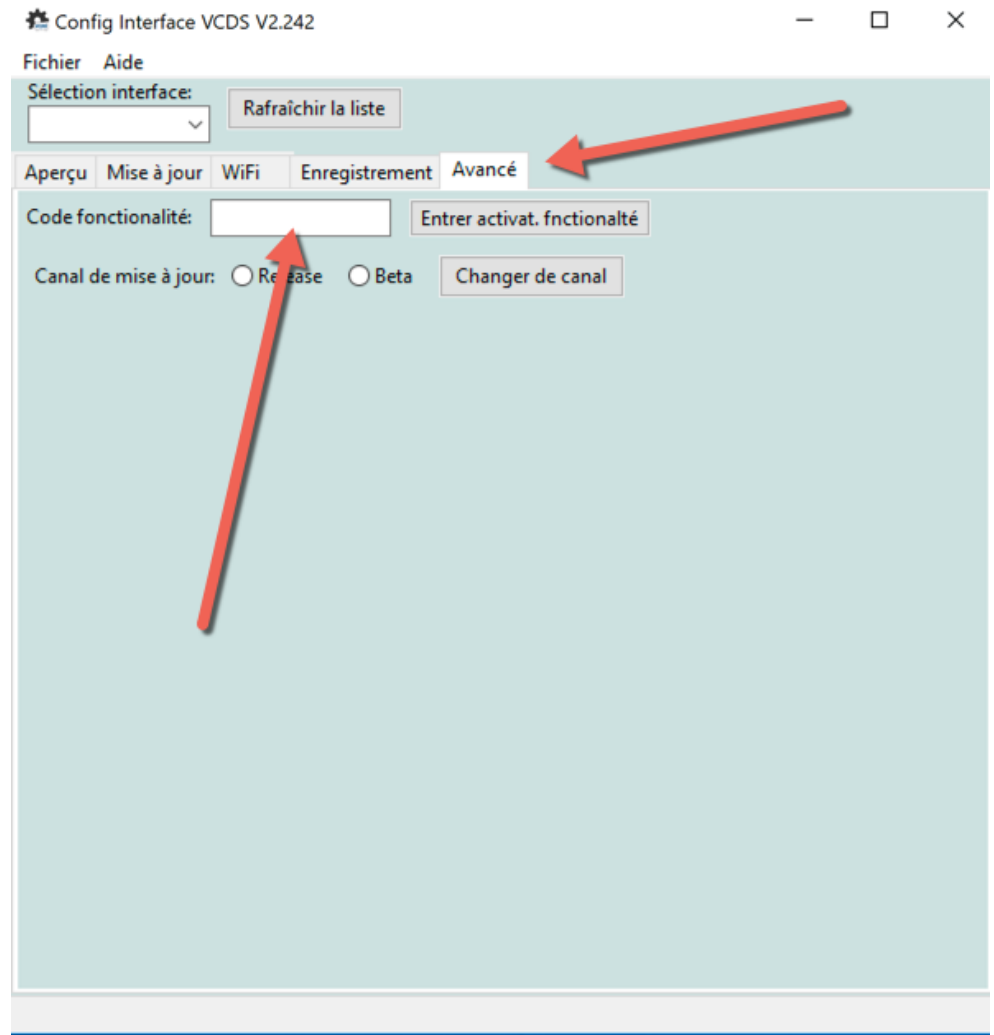

**Important : Une fois terminé , retournez dans le menu principal de VCDS , puis cliquez sur Option-> Test Votre licence devrait être actualisée .**